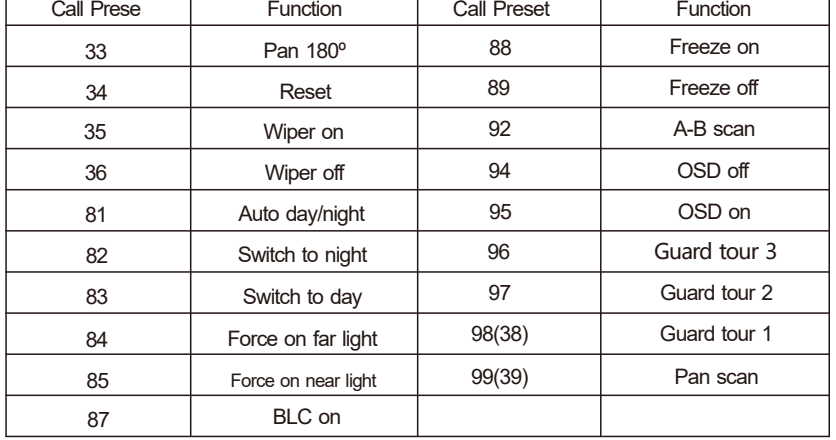

# **4.Trouble shooting**

Remote access is not available

Call Preset

Night vision is not

constantly

Unable to control the camera

Unable to run tour

No image after connecting with

NVR

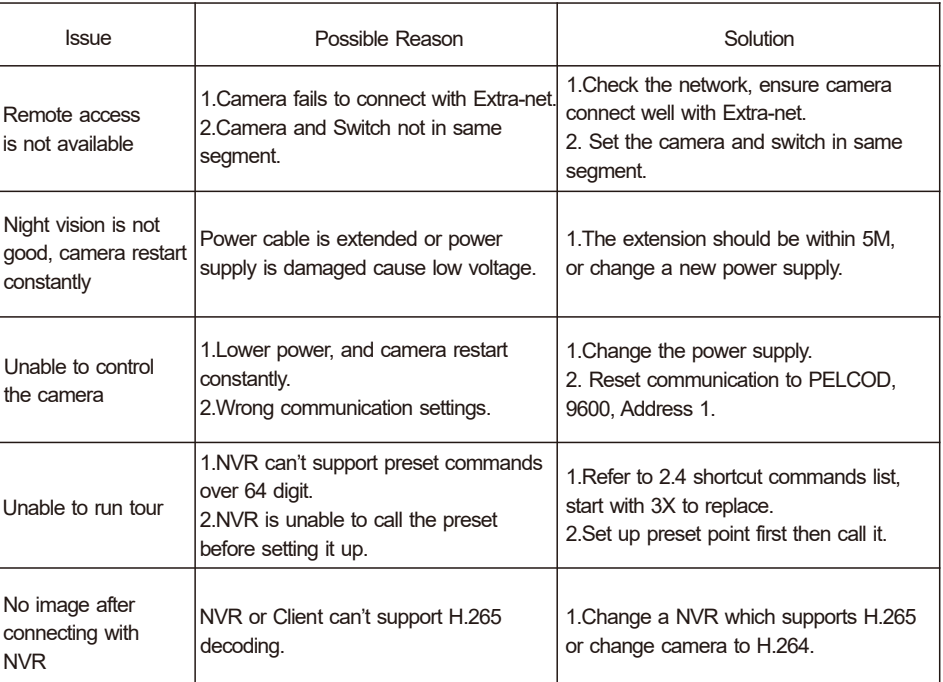

Log in to the browser and enter to ----- Remote Settings-----P2P settings. As shown in the figure below, to scan the device corresponds UID number and adds the device.

> The default continuous tracking time of all tracking process is 20s. When the scheduled time is reached, the camera will automatically return to previous setting tracking scene and status.

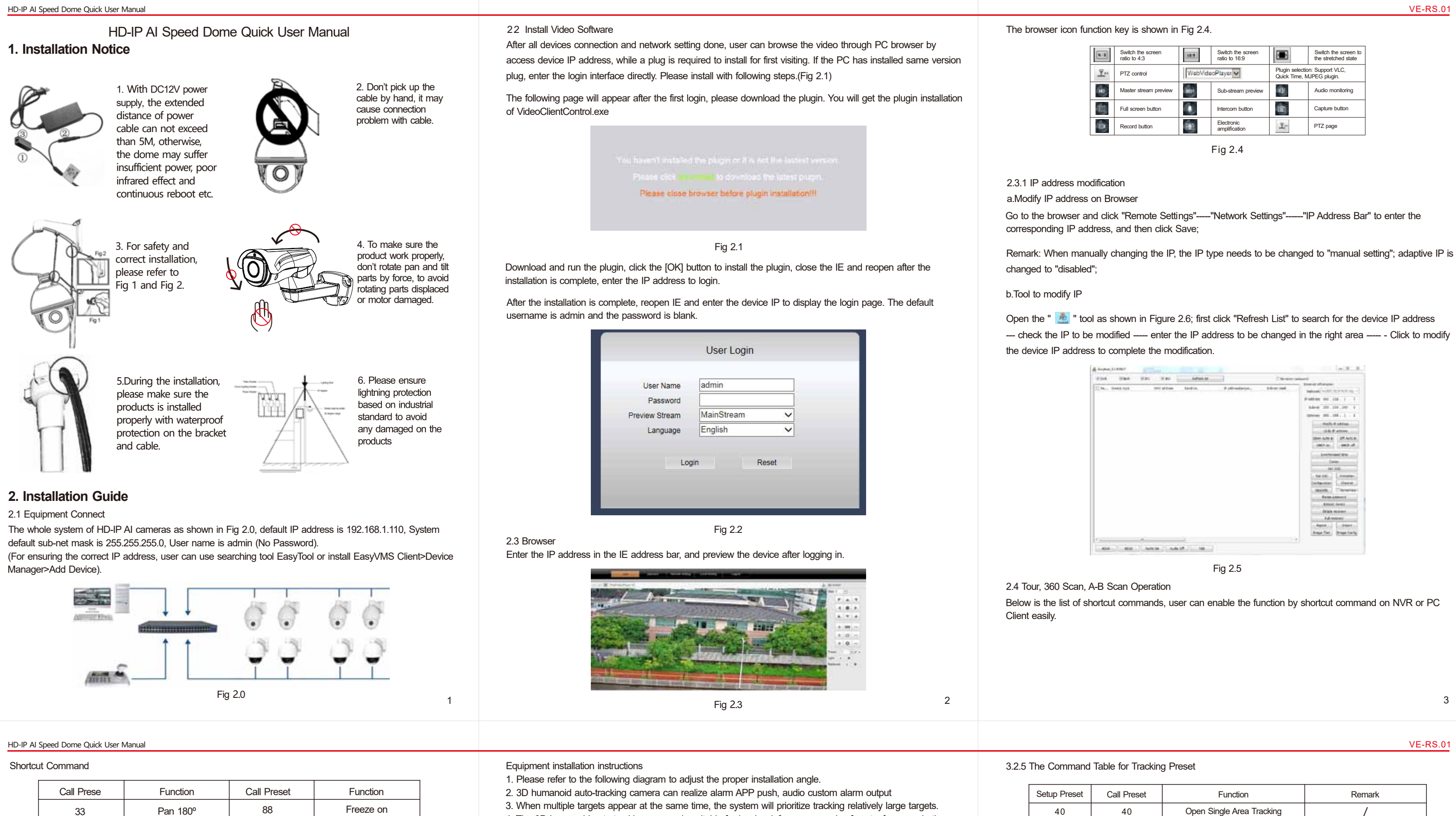

Remark: 1. A-B scan default "A" as preset "1", "B" as preset "2", call preset "92" to fulfil A-B scan. 2. PTZ bullet and dome can not support "Pan scan" command. 3. Preset 94 and 95 is only available for the camera with OSD.

2.5 Mobile APP operation instructions

1. Android user download "P6SLite" on google play or android market. 2. IOS user download "P6SLite" on APP store. Install on your smart phone

2.5.1 Install App

2.5.2 Get the Device UID Number

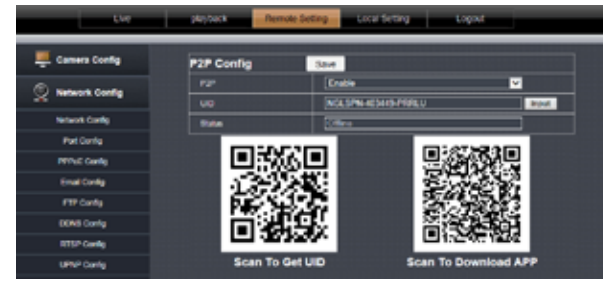

Fig 2.6

4. The 3D humanoid auto-tracking camera is suitable for border defense, reservoirs, forests, farms and other low-density scenes, which can give full play to product advantages. Large amount of people, such as train stations, squares, not suitable for using auto-tracking camera.

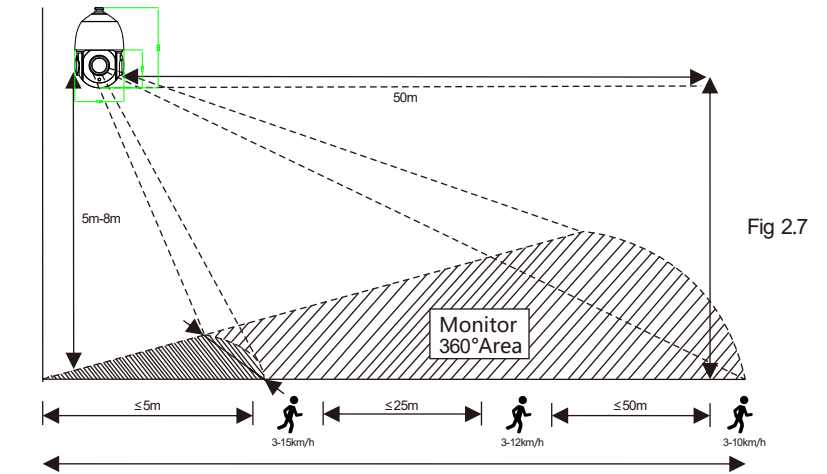

Remark: 1. 20X camera, the target≦2m or target≧50m, and the tracking effect will be affected. 2. Fixed lens camera, target distance≧ 15m, the tracking effect will be affected.

3.2 3D Humanoid Tracking Operation

(Remark: Some camera doesn't support this feature, please contact with sales staff)

# 3.2.1 How to turn on Humanoid Tracking at Fixed Area

The user can set 1-16 presets according to the actual scene, set up preset points 50, and call the preset points 50; Camera can auto-tour between the setting preset points and open humanoid alarm tracking of all tour point stay areas.

### 3.2.3 How to turn off 3D Humanoid Tracking

You can turn off single point or multiple-points humanoid tracking by set up preset points 41, and then call the preset 41.

Remark: When single or multiple-point tracking is started, the user manually controls the rotation of camera, the system will turn off 8s tracking by default, and auto-return to the preset setting mode after 8s;

# 3.2.4 The Time Setting of Tracking Return

Call Presets 60 and then Call Preset 61-67 to change the return time of tracking , 5 seconds per shift, the range 10---40 seconds.

**3. Setting for Humanoid Tracking**

3.1 Scene installation diagram

For example, Call 60+61 Tracking time is 10s

50 41 41

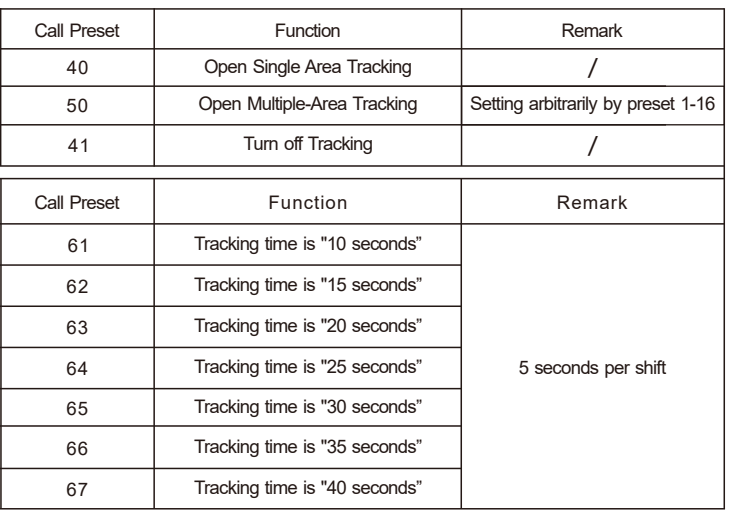

Call 60+62 Tracking time is 15s and so on.

 $\frac{5}{5}$ 

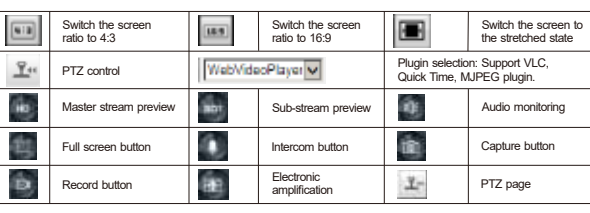